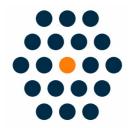

# **QFPay WeChat Pay**

V1.x for M2

**User Guide / SunflowerBiz** 

## **Table of Contents**

- Installation
- Module setting
- How to access to the WeChat Official Account AppId/Secret

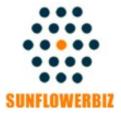

Email: <u>info@sunflowerbiz.com</u>
Web: <u>www.sunflowerbiz.com</u>

#### **Installation:**

From your base Magento2 directory -> app -> code (you may have to create this directory), create Sunflowerbiz directory to your app/code directory.

From the base Magento2 directory:

- -Upload the contents of 'Qfpaywechat' directory to 'app/code/Sunflowerbiz' directory of your Magento installation
- -Enable the module running the following commands on the root of your Magento installation:

bin/magento module:enable Sunflowerbiz\_Qfpaywechat --clear-static-content bin/magento setup:upgrade

-----

The following commands should work even in windows with the forward slash swapped for back.

php bin/magento cache:clean
php bin/magento setup:upgrade
php bin/magento setup:di:compile

php bin/magento setup:static-content:deploy

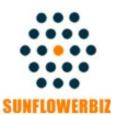

Email: <u>info@sunflowerbiz.com</u>
Web: <u>www.sunflowerbiz.com</u>

## **Module Setting:**

1. Go to Admin Panel, navigate to STORES and click on Configuration.

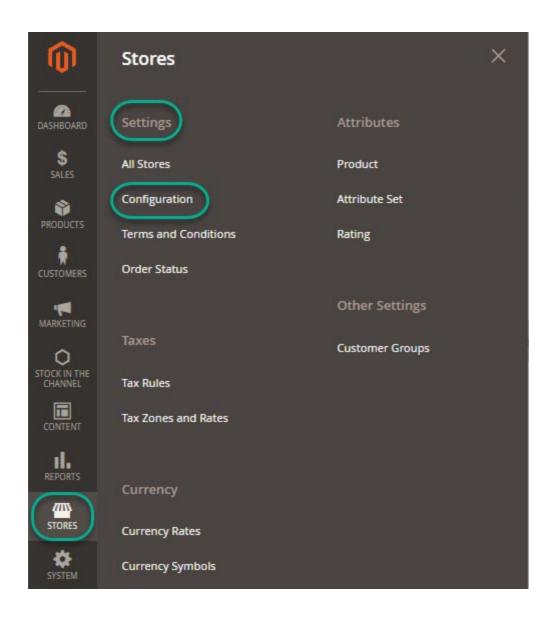

### 2. Expand SALES and choose Payment Methods in the dropdown.

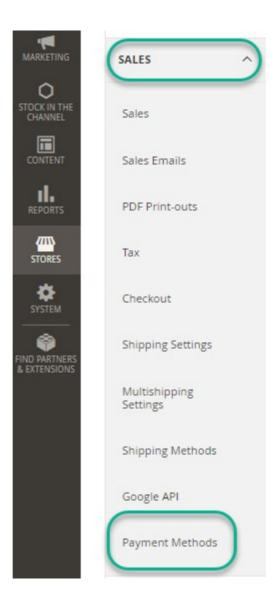

## 3. Set up QFPay WeChat Pay.

1) Expand the **QFPAY WeChat Pay** section to start the configuration.

### QFPAY Wechat Payment

| Enabled<br>[website]                                   | Yes                                     | • |
|--------------------------------------------------------|-----------------------------------------|---|
| Title<br>[store view]                                  | QFPAY Wechat                            |   |
| Merchant ID<br>[website]                               | xxxxxxxxxx                              |   |
| APP Code<br>[website]                                  | XXXXXXXXXXXXXXXXXXXXXXXXXXXXXXXXXXXXXXX |   |
| Merchant KEY<br>[website]                              | xxxxxxxxxxxxxxxxxxxxxxxxxxxxxx          |   |
| Pay Type Code for PC<br>[website]                      | 800201<br>Default is 800201             |   |
| Pay Type Code for Wechat Official Account<br>[website] | 800207                                  |   |
|                                                        | Default is 800207                       |   |

2) Fill out the Merchant **ID**, App **Code**, and **Merchant Key** that QFPay provides for you.

#### 3)Other fields:

- Pay Type Code/Pay Type Code Wap: Required field. Please use the default value.
- Wechat Official Account AppId/App Secret:

To use WeChat Pay official account payment (jsapi), please **contact QFPay** or get them from WeChat's Official Account Platform.

- **Transaction Currency:** Set a transaction currency. If leaving empty, the system will use the currency that customers use to place an order.
- Gateway URL:

Test mode: <a href="https://openapi-test.qfpay.com">https://openapi-test.qfpay.com</a>
Production mode: <a href="https://openapi.qfpay.com">https://openapi.qfpay.com</a>

- **Time Zone:** Set a time zone. You can leave it as blank.
- **Limit Pay:** In WeChat QR Pay or Official Account pay, used to limit credit card transaction. Not required. You can leave it as blank.
- **Unique device id:** Not required. You can leave it as blank.
- Order status when payment accepted: Set the order status when payment is accepted.
- **Enable log:** After enabling it, all transation data will be recorded in /var/log/Qfpay.log.
- 4) Set Asynchronous Notification address in your QFPay account.

Enter <a href="http(s)://www.YourDomain.com/qfpaywechat/process/notify/">http(s)://www.YourDomain.com/qfpaywechat/process/notify/</a>

**Note:** You can set one notification address only. If installing more than one QFPay extensions, please select one address to enter.

#### How to get the WeChat Official Account AppID/App Secret:

- 1. Log into WeChat Official Accounts Platform
- 1) Scroll down to **Development** and click **Basic Configuration**

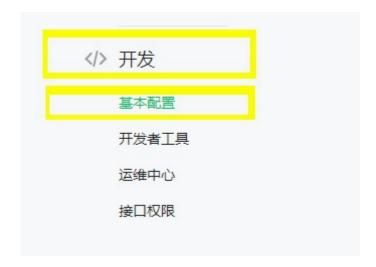

2) Enter **Developer ID** as **AppID** and **Developer Password** as **AppSecret**.

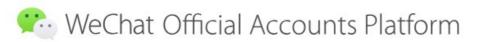

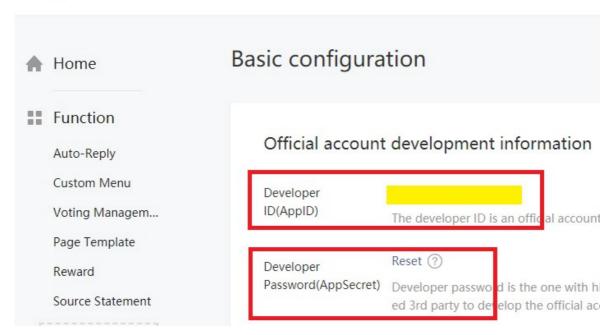

- 3) Configure the **Webpage Authorization Domain**
- 3a) Click **Function Setting** at the top right corner under **Account**.

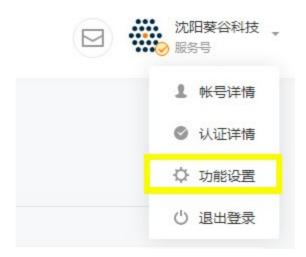

## 3b) Configure **Webpage Authorization Domain** under **WeChat Official Accounts Configuration.**

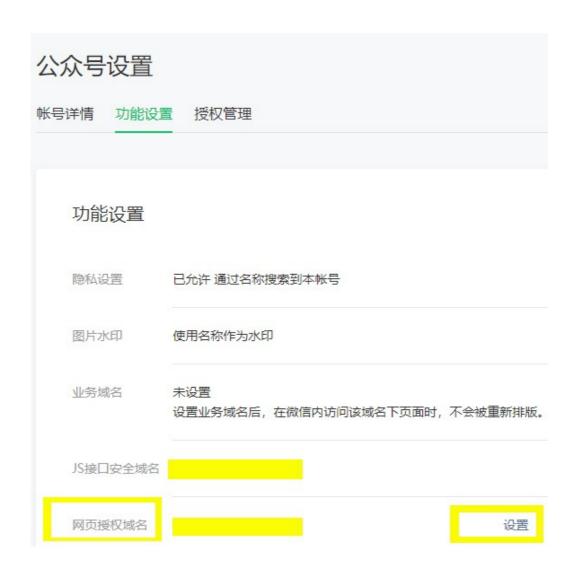

#### 3c) Click the Set button

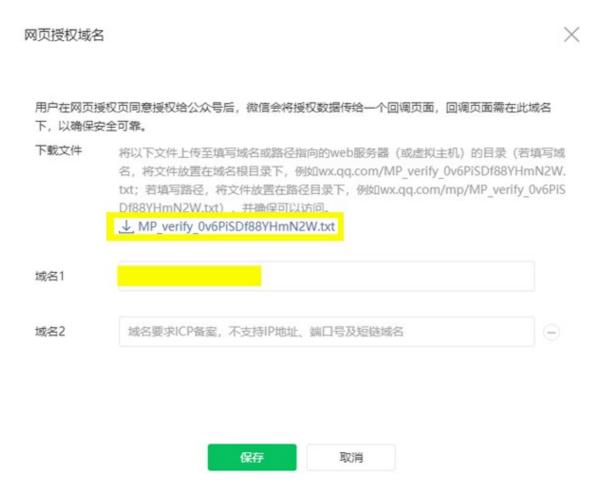

- 3d) **Download the txt file** and upload to your **Magento site root**.
  - It require a **filing domain** and doesn't support IP address, port number or short-chain domain name.

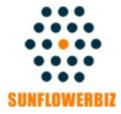

Email: <u>info@sunflowerbiz.com</u>
Web: <u>www.sunflowerbiz.com</u>